# **Installation and Configuration Manual**

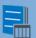

SharePoint Document Merge

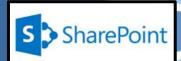

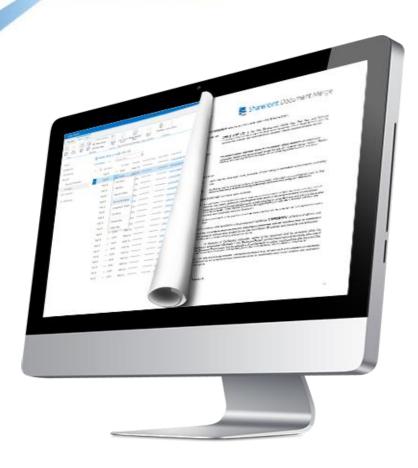

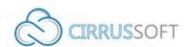

# IMPORTANT YOU MUST READ AND AGREE TO THE TERMS AND CONDITIONS OF THE LICENSE BEFORE CONTINUING WITH THIS PROGRAM INSTALL.

CIRRUS SOFT LTD End-User License Agreement ("EULA") is a legal agreement between you (either an individual or a single entity) and CIRRUS SOFT LTD. For the CIRRUS SOFT LTD software product(s) identified above which may include associated software components, media, printed materials, and "online" or electronic documentation ("SOFTWARE PRODUCT"). By installing, copying, or otherwise using the SOFTWARE PRODUCT, you agree to be bound by the terms of this EULA. This license agreement represents the entire agreement concerning the program between you and CIRRUS SOFT LTD, (referred to as "licenser"), and it supersedes any prior proposal, representation, or understanding between the parties. If you do not agree to the terms of this EULA, do not install or use the SOFTWARE PRODUCT.

The SOFTWARE PRODUCT is protected by copyright laws and international copyright treaties, as well as other intellectual property laws and treaties. The SOFTWARE PRODUCT is licensed, not sold.

# **Version History**

# **Change Record**

| Date      | Author                           | Version | Change reference                     |
|-----------|----------------------------------|---------|--------------------------------------|
| 2017, May | SharePoint<br>Document<br>Merge  | 3.0.0.0 | Initial Release for SharePoint 2016. |
| 2017, May | Document<br>Merge<br>Workflow    | 1.0.0.0 | Initial Release for SharePoint 2016  |
| 2017, May | Document<br>Merge Web<br>Service | 1.0.0.0 | Initial Release for SharePoint 2016  |

## **Current Version for SharePoint 2016**

| Name                             | Version Approved                          | Compatibility                                        | Date      |
|----------------------------------|-------------------------------------------|------------------------------------------------------|-----------|
| SharePoint<br>Document<br>Merge  | SharePoint Document Merge Version 3.0.0.0 | SharePoint 2016 Foundation   SharePoint 2016 Server. | 2017, May |
| Document<br>Merge<br>Workflow    | Document Merge<br>Workflow                | SharePoint 2016 Foundation   SharePoint 2016 Server. | 2017, May |
| Document<br>Merge Web<br>Service | Document Merge<br>Web Service             | Document Merge Web Service                           | 2017, May |

## **Table of Contents**

| Introduction                                                                 | 1  |
|------------------------------------------------------------------------------|----|
| SharePoint Document Merge Benefits and Features                              | 2  |
| SharePoint Document Merge Installation (SharePoint 2016)                     | 3  |
| Types of License                                                             | 3  |
| Installing SharePoint Document Merge                                         | 4  |
| Activating and Installing SharePoint Document Merge                          | 9  |
| Site Collection License                                                      | 10 |
| Single Site License                                                          | 13 |
| Single Site List License                                                     | 15 |
| Trial (Single Site)                                                          | 17 |
| Trial (Single Site List)                                                     | 19 |
| Renewing a SharePoint Document Merge License                                 | 21 |
| SharePoint Document Merge Uninstallation (SharePoint 2016)                   | 23 |
| How to Use SharePoint Document Merge?                                        | 26 |
| Find the List Column Internal Name                                           | 26 |
| Create a Microsoft Word Template                                             | 26 |
| Merge Rich Text Content to Microsoft Word                                    | 27 |
| Merge repeated rows for Word from related List's items (with Lookup field)   | 27 |
| Create a Microsoft Excel Template                                            | 28 |
| Merge repeated rows for Excel from related List's items (with Lookup field)  | 28 |
| Create a Microsoft PowerPoint Template                                       | 29 |
| Merge Images into PowerPoint                                                 | 29 |
| Using SharePoint Document Merge within SharePoint                            | 30 |
| Merge a List Item to a Document Template                                     | 30 |
| Merge Multiple List Items to a Document Template (create multiple documents) | 34 |
| Bulk Merge All List Items to a Document Template (create multiple documents) | 35 |
| Create a pre-set Document Merge Configuration Template for a List            | 35 |
| Merge Multiple Word Documents to a Single Word Document                      | 37 |
| Document Merge Functionality on Metadata of Document Library                 | 40 |
| SharePoint Document Merge Workflow                                           | 43 |
| Workflow Deployment Steps                                                    | 43 |
| Create Workflow                                                              | 43 |
| Document Merge Web Service                                                   | 50 |

| Sh | arePoint Document Merge Support                              | . 52 |
|----|--------------------------------------------------------------|------|
|    | Example of how to call the Web Service from your application | 50   |
|    | Web Service Installation Instructions                        | 50   |

#### Introduction

**SharePoint Document Merge** is the simple, fast and clean way to merge SharePoint list data into predefined Word, Excel and PowerPoint document templates with NO CODE! Also, merge multiple Word or PowerPoint documents to a single document from within any SharePoint document library!

Define Word and/or Excel and/or PowerPoint templates, store them in document libraries or access them from a drive location, then easily merge those templates with data from SharePoint lists. Automatically generate and output the populated documents to a user specified SharePoint document library.

Select multiple SharePoint list items or Bulk Merge an entire list. A document for each list row (based on your selected template) will be automatically created and stored with a customisable file name to be easily identified.

Select multiple Word or PowerPoint documents to merge to a single Word or PowerPoint document from within a document library. The selected documents will be automatically appended in the order selected.

#### **How does SharePoint Document Merge Work?**

After you have installed **SharePoint Document Merge**, the **Document Merge** Option will now be available for list items and Word / PowerPoint documents within document libraries.

Create your Word, Excel or PowerPoint document template/s with the layout as required. Use the List Column Internal Name as Merge Field Name (Word) or Place holder (Excel, PowerPoint) where you want the list data to appear in the document template.

With SharePoint Document Merge you can now automatically create documents from any list for any predefined document template directly from the Ribbon Menu (SharePoint Document Merge) or list items Context Menu.

Create a selection of merged Documents by selecting multiple list items and clicking on the "Merge Selected Items" option from the Ribbon Menu or utilise the "Bulk List Merge" to automatically generate a document for the entire list.

Customise the file name and specify the SharePoint document library to store the automatically generated merged documents, you can even automatically create an accompanying PDF document.

#### **SharePoint Document Merge Uses:**

Do you collect customer records, financial data, order information, or any other important business data in SharePoint lists? With SharePoint Document Merge you can swiftly merge this data into Word and Excel document templates with absolutely no coding!

Generate contracts, personalised letters to prospects, marketing materials, personalised policies, quotes, invoices, financial reports, project status reports, Presentations and get your SharePoint list data in Word, Excel and PowerPoint where you can really work with your data.

#### **SharePoint Document Merge Benefits and Features**

- Merge any SharePoint list data into Word, Excel and PowerPoint Templates with NO CODING!
- Fast, save data entry time and increase productivity.
- Very easy to install. Very easy to use, no training required.
- Tightly integrated into SharePoint. Easy access via Ribbon Menu and Items Context Menu.
- Simple Template Creation using Merge Field (Word) or Placeholders (Excel, PowerPoint).
- Display Images for Image Hyperlinks (Word).
- Specify output SharePoint document library and customise document file names.
- One click automatic creation of multiple Merged Documents.
- Merge multiple SharePoint list data into 1 Single Word Document (Choose to merge multiple Word documents to 1 single document).
- Merge multiple SharePoint list data into 1 Single PowerPoint Document (Choose to merge multiple PowerPoint documents to 1 single document).
- Merge multiple Word documents into a Single Word document from within a Document Library.
- Merge multiple PowerPoint documents into a Single PowerPoint document from within a Document Library.
- Rich text support for Word.
- Export to pdf function for Word and Excel.
- Support for Inserting Images in PowerPoint.
- Repeated rows for Word & Excel from related list's items (with lookup field).
- Options to target file names and to overwrite Documents.
- Pre-set configuration Templates!
- Excellent UK based support!

# **SharePoint Document Merge Installation (SharePoint 2016)**

## **Types of License**

**SharePoint Document Merge** is made available from the **SharePoint Document Merge** web site (<a href="https://sharepointdocumentmerge.com">https://sharepointdocumentmerge.com</a>) from where you can decide to choose the most appropriate License Type. Once you have selected the required License Type and created an account you will be able to log in and download the installer and a License Key. Below is the list of **SharePoint Document Merge** License Types;

#### Trial

- There are 2 types of trial licences.
  - o Trial List
  - o Trial Site
- The **Trial List** can only be applied to one List per farm.
- The **Trial Site** can only be applied to one Site per farm.
- The Trial will expire after 15 days.
- You cannot install a Trial License, if any other License Type is already installed on that SharePoint Site/Site Collection.

#### **Site Collection**

- The Site Collection License activates **SharePoint Document Merge** functionality to all of the Lists within a specified SharePoint Site Collection (e.g. site including its sub sites).
- If the Site Collection License is installed, then you will not be allowed to install any other License Type on that Site Collection.
- It will upgrade a lower License Type if already applied on the given SharePoint Site (e.g. Trial License, Single Site License and Single Site List License).

#### **Single Site**

- The Single Site License activates **SharePoint Document Merge** functionality to all lists within the Site to which it is applied.
- If a Single Site license is already installed, then you will only be able to install a higher version License Type (e.g. Site Collection).
- It will upgrade a lower License Type (e.g. Trial Version, Single Site List Version) if already applied on the given SharePoint Site.

#### **Single Site List**

- The Single Site List License activates **SharePoint Document Merge** functionality to only one user specified SharePoint List.
- If the Single Site List License is already installed, then you will only be able to install a higher version License Type (e.g. Site/Site Collection).
- It will upgrade the lower License Type (e.g. Trial) if already applied on the given SharePoint Site List.

#### **Installing SharePoint Document Merge**

Installation of **SharePoint Document Merge** is a simple affair and can normally be completed by a SharePoint Administrator in a matter of just a few minutes. **SharePoint Document Merge** is provided as a very lightweight, deployable solution file (WSP) and accompanying Installer to make the installation process as simple as possible.

Once you have downloaded the zip package and the correct License Key from the **SharePoint Document Merge** web site (<a href="https://sharepointdocumentmerge.com">https://sharepointdocumentmerge.com</a>) installation can begin. Copy and unzip the package onto the SharePoint WFE or Application Server (This is your choice- once a solution is deployed, the timer job will propagate the changes to all other servers).

The unzipped package contains the following files;

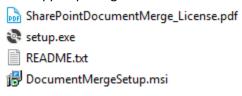

Run the "setup.exe". This will initiate SharePoint Document Merge installation wizard.

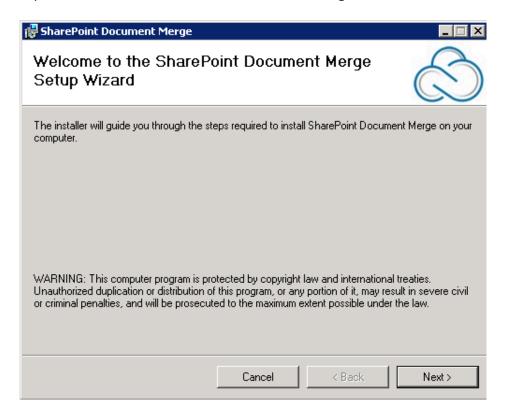

Click on the "Next" button.

This will allow you to select path where you want to install **SharePoint Document Merge** and whether the installation is just for current user or all the users.

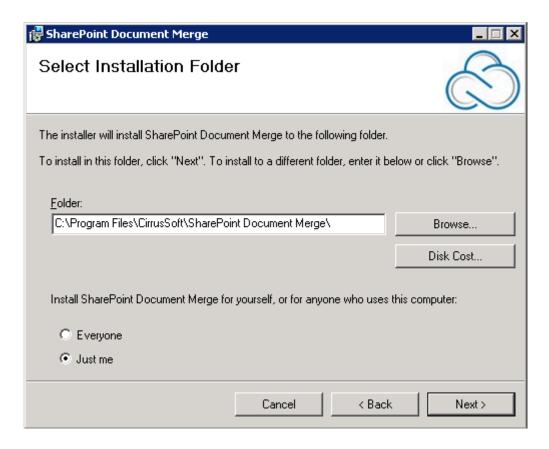

Make the desired selection and click on the "Next" button to proceed.

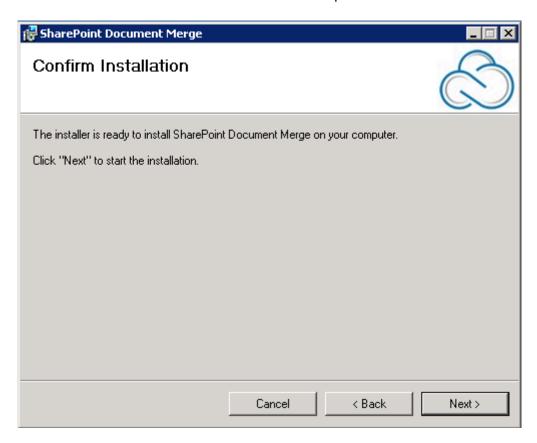

Click on "Next" to confirm Installation. Next you will see the Licence Agreement screen. Read this agreement and only if you agree- Check the "I agree" option and then click the "Next" button.

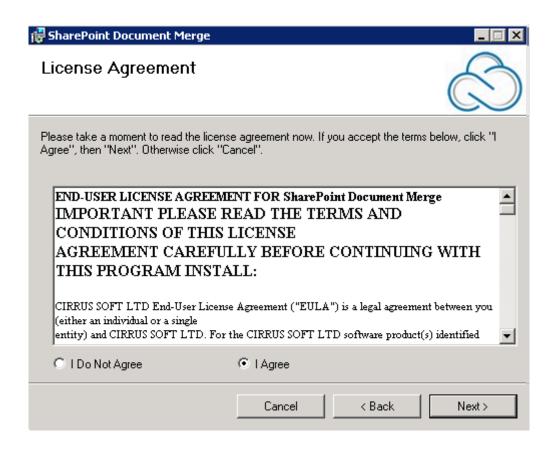

After you click "Next" the installation process will begin, once installation is complete you will get the following screen stating that the **SharePoint Document Merge** has been successfully installed. Click on "Close".

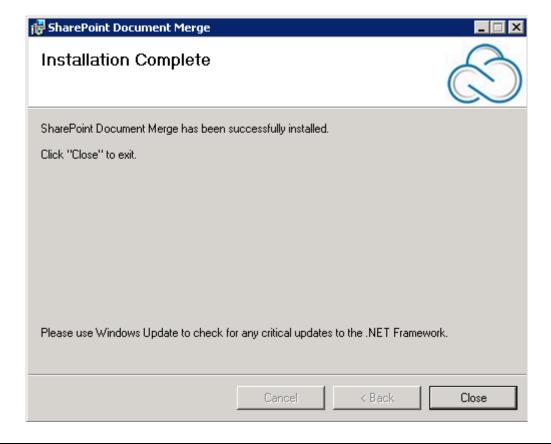

The Installation process will create the **SharePoint Document Merge** shortcut icon on your desktop as shown in below;

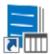

Double click on the icon and you will be presented with the **SharePoint Document Merge** Deployment Form to complete set-up.

#### **SharePoint Document Merge Deployment Form**

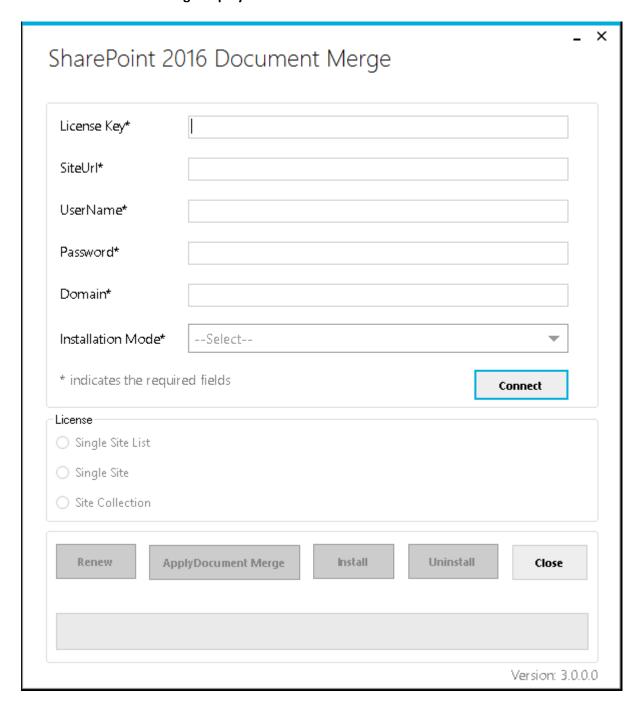

### **Activating and Installing SharePoint Document Merge**

There are four conditions that may occur while installing any of the **SharePoint Document Merge** License Types;

- 1) The **SharePoint Document Merge** License is "Not Activated and Not Installed". This indicates that the Ribbon and Context Menu is not created and the .wsp files are not deployed and not activated.
- 2) The **SharePoint Document Merge** License is "Activated but Not Installed". This indicates that the Ribbon and Context Menu are created on a specific list or all lists within a Site/Site Collection but the .wsp files are not deployed and not activated. This situation will occur if the user closes the **SharePoint Document Merge Deployment Form** installer without completing the installation.
- 3) The **SharePoint Document Merge** License Type is of a "Higher License Type" and a License is already installed and activated.
- 4) The **SharePoint Document Merge** License Type is of a "Lower License Type" and a License is already installed and activated.

#### **Site Collection License**

Complete the **SharePoint Document Merge Deployment Form** with the required values and then click on the "Connect" button. This will determine the License Type.

#### Offline:

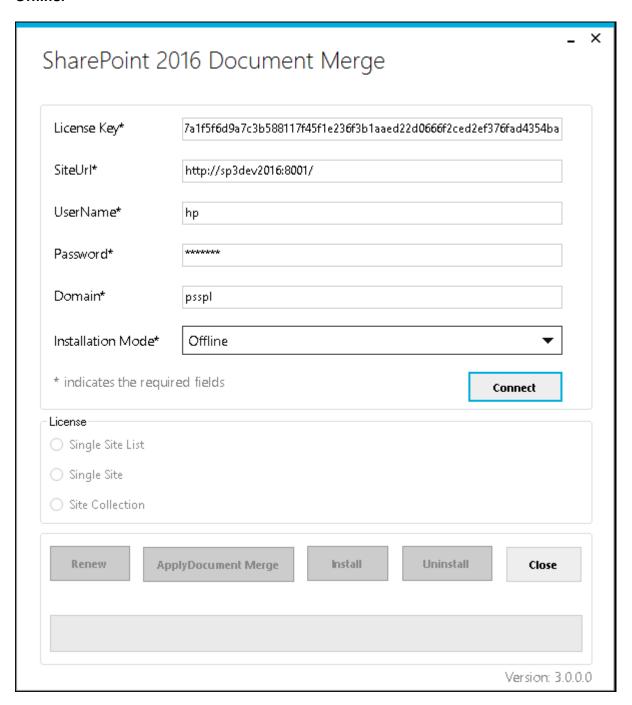

#### Online:

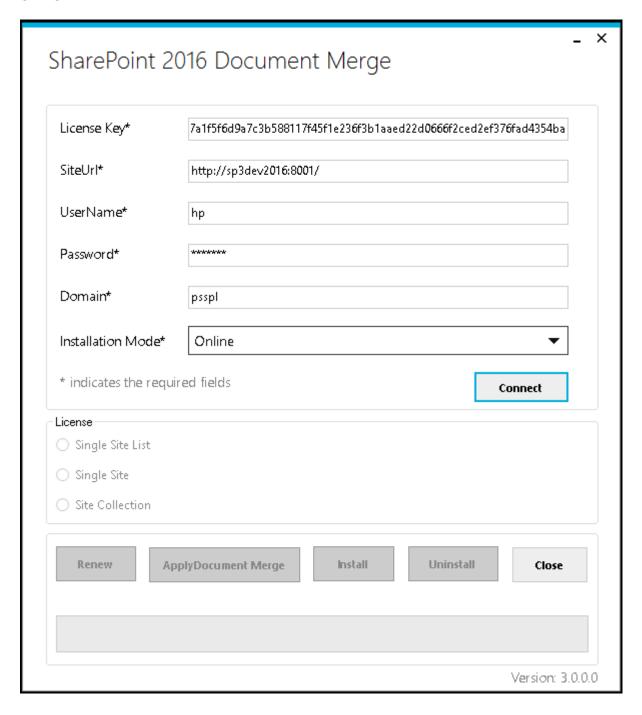

If the License condition is "Not Activated and Not Installed" then it will enable "Apply SharePoint Document Merge" button, click on "Apply SharePoint Merge Document" to activate the License.

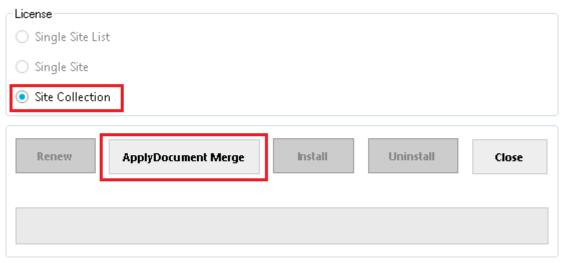

Version: 3.0.0.0

After successful activation "Install" button will be enabled click on "Install" button to install the License.

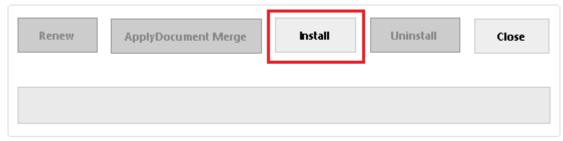

Version: 3.0.0.0

After successful installation click on "Close" to close the form. **SharePoint Document Merge** is now installed to the specified SharePoint Site Collection!

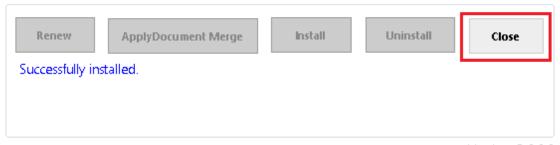

Version: 3.0.0.0

#### \* Installation conditions for a Site Collection License:

If the License condition is "Activated but Not Installed" then it will enable "Install" button only, click on the Install button to install the license.

If the License condition is of a "Higher License Type" then for Site Collection License you will receive a message that you are unable to upgrade- as this is the highest License Type.

If the License condition is of a "Lower License Type" (Trial, Single Site, Single Site List) prior to the Site Collection License Type being applied you will receive a prompt to confirm the Upgrade.

#### **Single Site License**

Complete the **SharePoint Document Merge Deployment Form** with the required values and then click on the "Connect" button. This will determine the License Type.

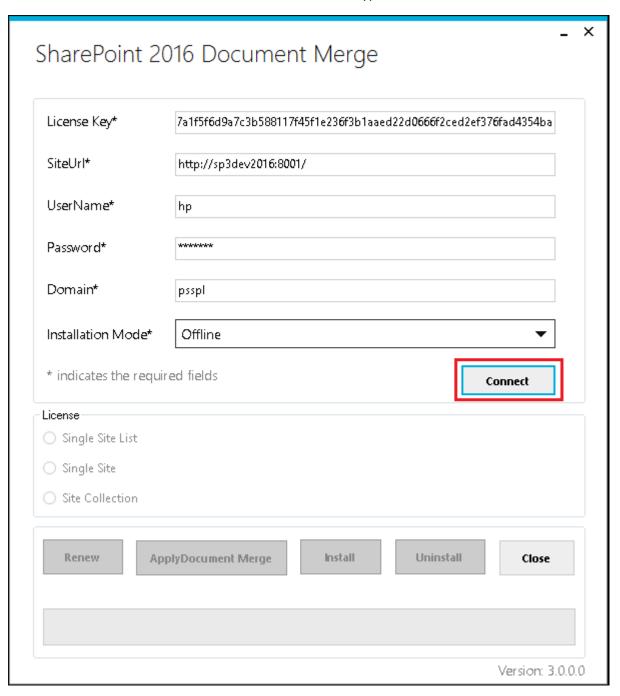

If the License condition is "Not Activated and Not Installed" then it will enable "Apply SharePoint Document Merge" button, click on "Apply SharePoint Merge Document" to activate the License.

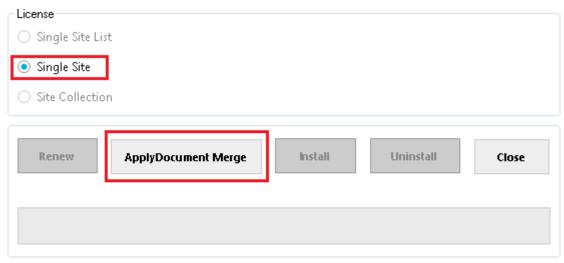

Version: 3.0.0.0

After successful activation "Install" button will be enabled click on "Install" button to install the License.

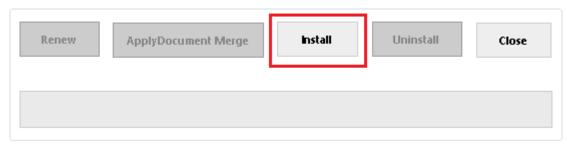

Version: 3.0.0.0

After successful installation click on "Close" to close the form. **SharePoint Document Merge** is now installed to the specified SharePoint Site!

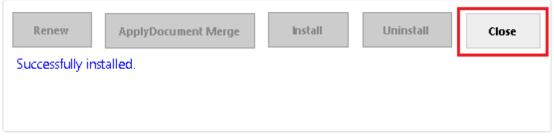

Version: 3.0.0.0

#### \* Installation conditions for a Single Site License:

If the License condition is "Activated but Not Installed" then it will enable "Install" button only, click on the Install button to install the license.

If the License condition is of a "Higher License Type" for Single Site License Only Site Collection License will prompt to Upgrade- as this is the higher License Type. If Trial, Single Site List License Type are already installed within the specified SharePoint Site you will receive a message that you are unable to upgrade.

If the License condition is of a "Lower License Type" (Trial, Single Site List) prior to the Single Site License Type being applied within the specified SharePoint Site you will receive a prompt to confirm the Upgrade.

#### **Single Site List License**

Complete the **SharePoint Document Merge Deployment Form** with the required values and then click on the "Connect" button. This will determine the License Type.

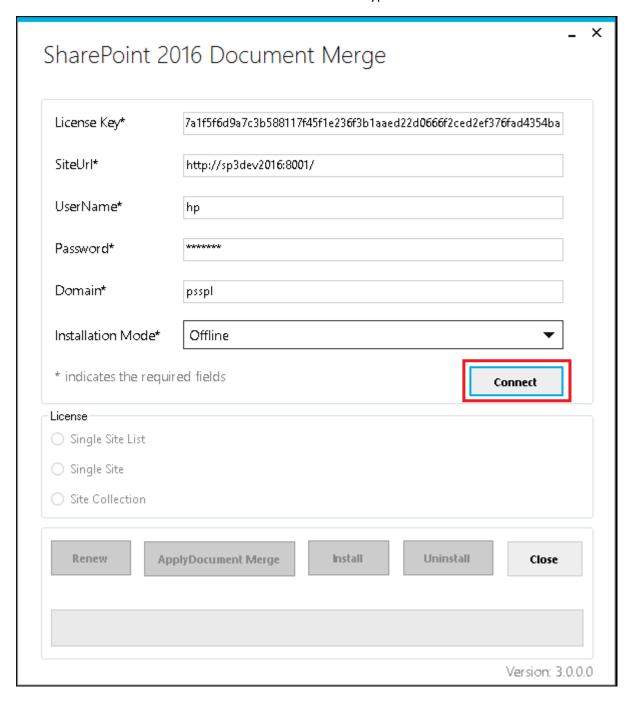

If the License condition is "Not Activated and Not Installed" then it will enable "Apply SharePoint Document Merge" button, click on "Apply SharePoint Merge Document" to activate the License.

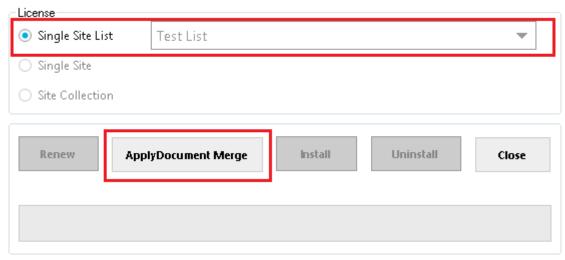

Version: 3.0.0.0

After successful activation "Install" button will be enabled click on "Install" button to install the License.

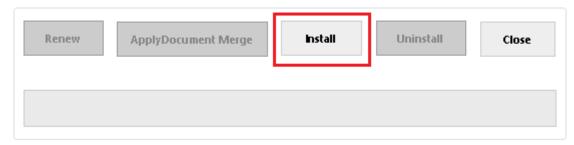

Version: 3.0.0.0

After successful installation click on "Close" to close the form. **SharePoint Document Merge** is now installed to the specified SharePoint Site Single List!

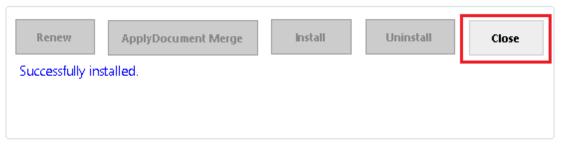

Version: 3.0.0.0

#### \* Installation conditions for a Single Site List License:

If the License condition is "Activated but Not Installed" then it will enable "Install" button only, click on the Install button to install the license.

If the License condition is of a "Lower License Type" (Trial) prior to the Single Site List License Type being applied within the specified SharePoint Site, you will receive a prompt to confirm the Upgrade.

#### **Trial (Single Site)**

Complete the **SharePoint Document Merge Deployment Form** with the required values and then click on the "Connect" button. This will determine the License Type.

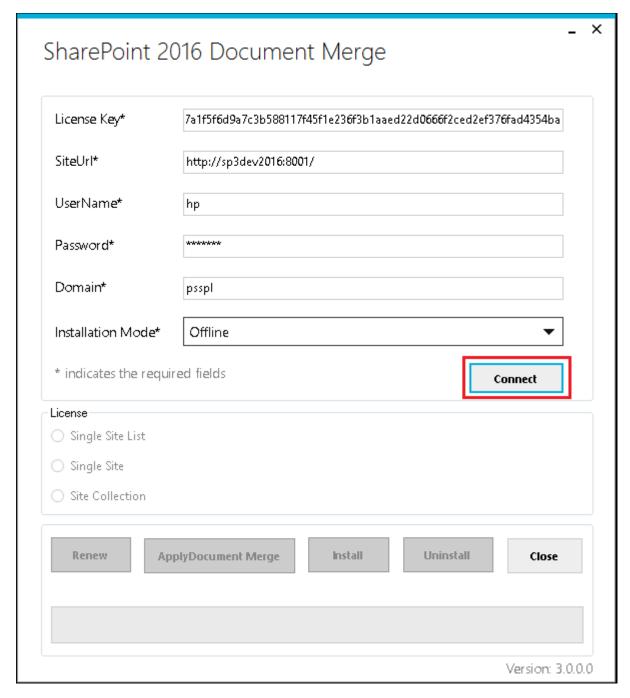

The Trial License can only be applied to one site per Farm. The Trial will expire after 15 days.

If the License condition is "Not Activated and Not Installed" then it will enable "Apply SharePoint Document Merge" button, click on "Apply SharePoint Merge Document" to activate the License.

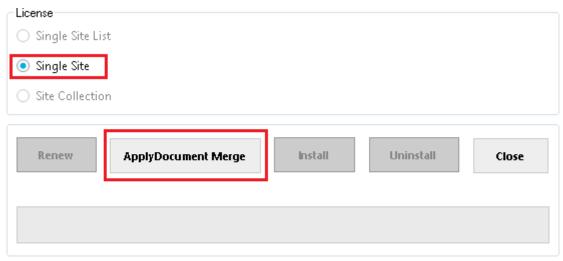

Version: 3.0.0.0

After successful activation "Install" button will be enabled click on "Install" button to install the License.

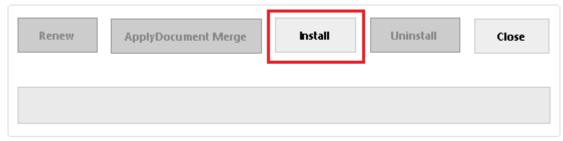

Version: 3.0.0.0

After successful installation click on "Close" to close the form. **SharePoint Document Merge** is now installed to the specified SharePoint Site Single List!

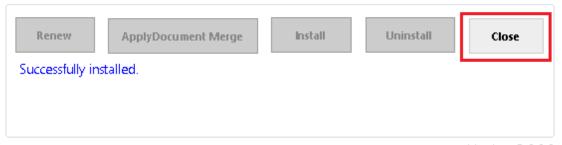

Version: 3.0.0.0

#### \* Installation conditions for a Trial (Single Site List License):

If the License condition is "Activated but Not Installed" then it will enable "Install" button only, click on the Install button to install the license.

#### **Trial (Single Site List)**

Complete the **SharePoint Document Merge Deployment Form** with the required values and then click on the "Connect" button. This will determine the License Type.

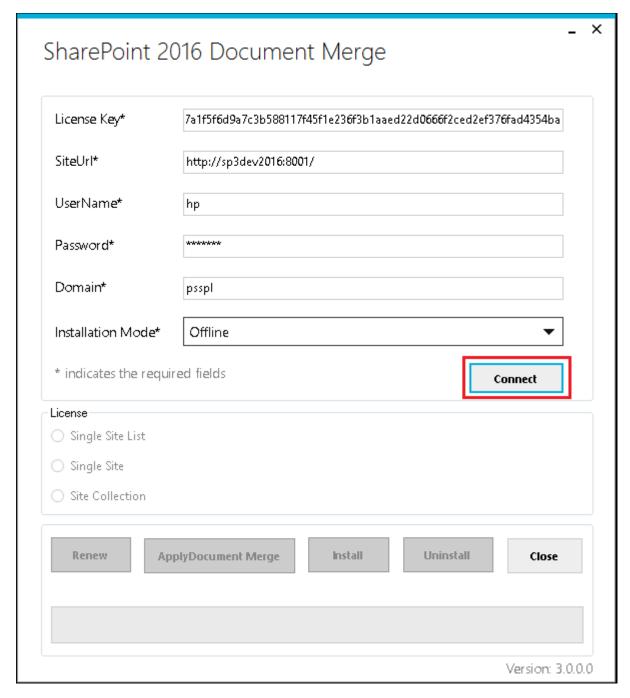

The Trial License can only be applied to one list per Farm. The Trial will expire after 15 days.

If the License condition is "Not Activated and Not Installed" then it will enable "Apply SharePoint Document Merge" button, click on "Apply SharePoint Merge Document" to activate the License.

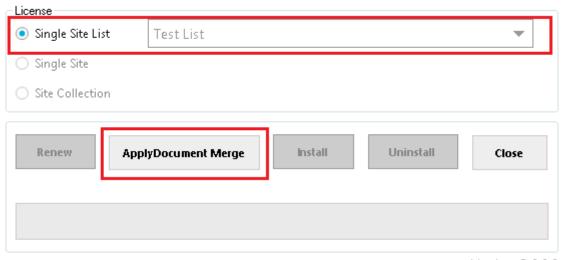

Version: 3.0.0.0

After successful activation "Install" button will be enabled click on "Install" button to install the License.

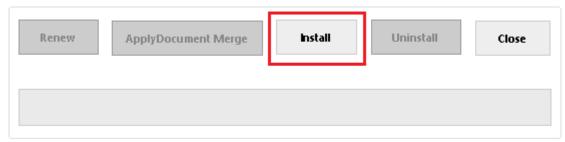

Version: 3.0.0.0

After successful installation click on "Close" to close the form. **SharePoint Document Merge** is now installed to the specified SharePoint Site Single List!

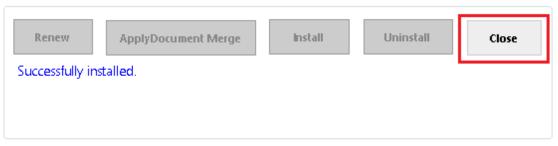

Version: 3.0.0.0

#### \* Installation conditions for a Trial (Single Site License):

If the License condition is "Activated but Not Installed" then it will enable "Install" button only, click on the Install button to install the license.

#### **Renewing a SharePoint Document Merge License**

To Renew your **SharePoint Document Merge** License Type visit your secure members area (https://sharepointdocumentmerge.com) and obtain your License Key. Contact us for offline activation.

Complete the **SharePoint Document Merge Deployment Form** with the required values and then click on the "Connect" button. This will determine the License Type, in this case Renewal.

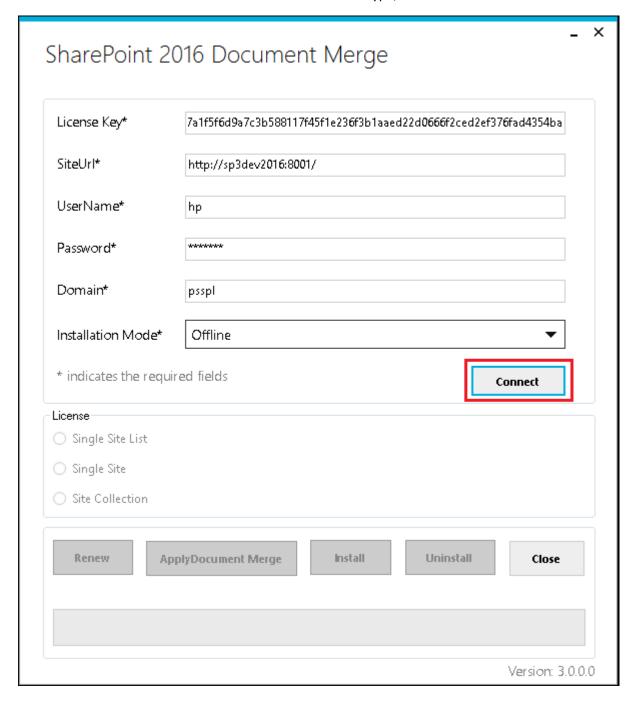

#### Click "Renew". **SharePoint Document Merge** functionality is enabled.

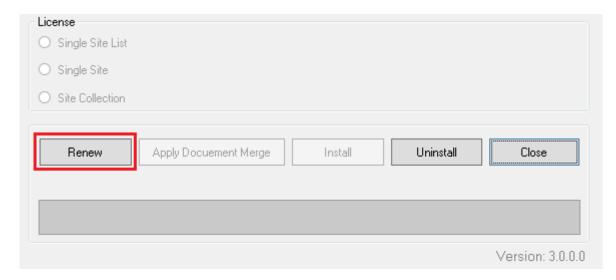

After successful renewal click on "Close" to close the form. **SharePoint Document Merge** functionality is enabled.

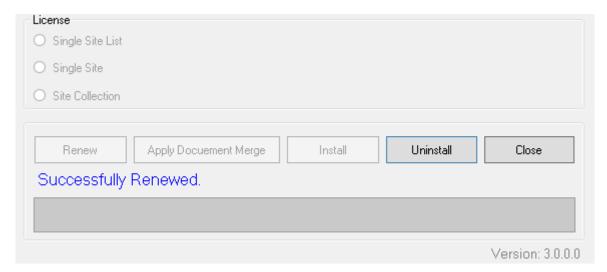

# **SharePoint Document Merge Uninstallation (SharePoint 2016)**

The Uninstallation process will remove **SharePoint Document Merge** form your SharePoint environment. Open the **SharePoint Document Merge Deployment Form**.

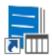

Complete the **SharePoint Document Merge Deployment Form** with the required values and then click on the "Connect" button. This will determine the License Type.

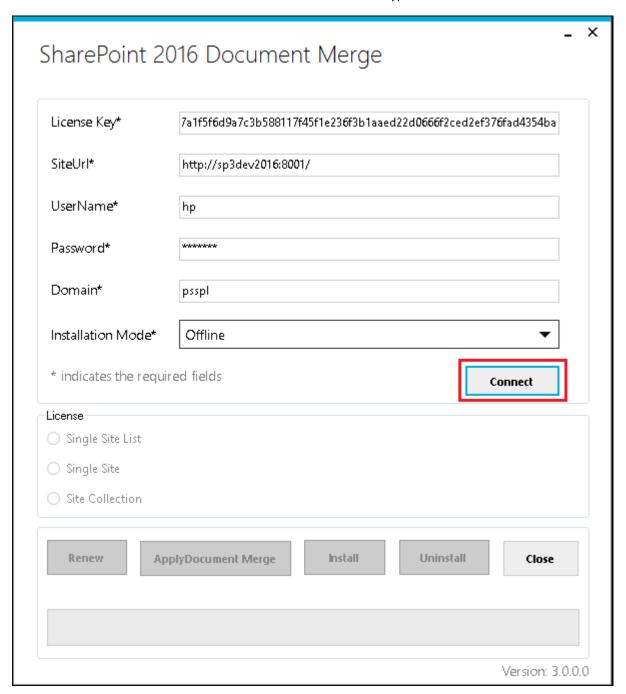

After you click on the "Connect" button and the License is activated and installed the "Uninstall" button will be enabled.

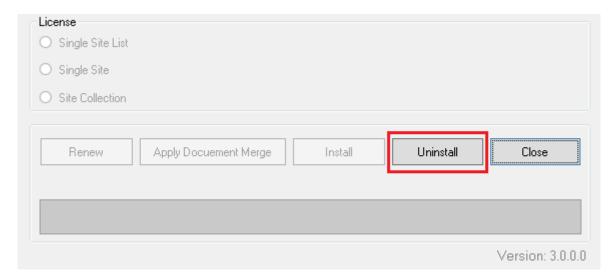

#### Click "Uninstall".

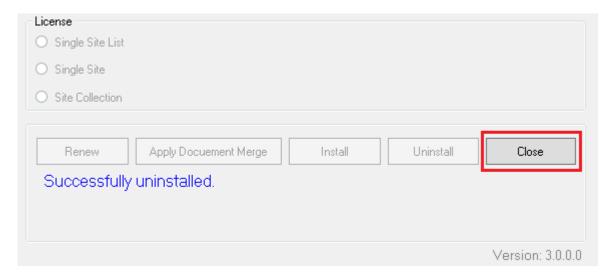

After successful uninstallation click on "Close" to close the form. **SharePoint Document Merge** is now uninstalled.

Locate the unzipped package containing the following files;

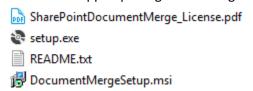

Re-run the "setup.exe". This will initiate the **SharePoint Document Merge** installation wizard. Following the on screen prompts to remove the windows installer.

To remove the 'sharePoint\_document\_merge.wsp' from you SharePoint Environment visit Central Administration >>Solution Management and remove.

# Solution Management

Name

sharepoint\_document\_merge.wsp

## **How to Use SharePoint Document Merge?**

Create your Word, Excel and/or PowerPoint document template/s with the layout as required. Use the List Column **Internal Name** as Merge Field Name (Word) or Place holder (Excel, PowerPoint) where you want the list data to appear in the document template.

#### **Find the List Column Internal Name**

When you create a Column on a List, both its Display Name and **Internal Name** are set to the same value. However, the **Internal Name** contains converted values for some characters, most notably a space '' is converted to '\_x0020\_'. So if the Display Name is 'Product Description', then the **Internal Name** will be 'Product\_x0020\_Description'. If you change the Display Name, the **Internal Name** stays the same!

A simple way to find the **Internal Name** is to go to List Settings, and then click on the column name in which you are interested. On the Edit Column page, the URL will end in something like:

/\_layouts/15/FldEdit.aspx?List=%7BD58F8F2A%2DEB69%2D4F6D%2D9296%2D2A36C6A58DA8%7D & Field=FirstName

"FirstName" is the **Internal Name** to be used as the Merge Field Name (Word) or Place holder (Excel, PowerPoint).

#### **Create a Microsoft Word Template**

Open or create any Microsoft Word document with your required layout and use the Merge Field (with Internal SharePoint List Column Name) where you want the list data to appear.

- Go to Insert -> Quick Parts - > Field...

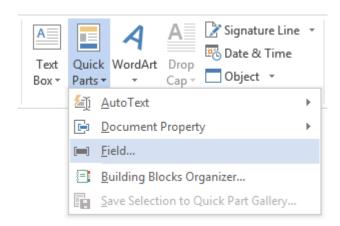

- Select Merge Field and give the Field Name as the SharePoint Internal List Column Name.

#### Sales Contract Field Field options Please choose a field Field properties This Sales Agency Agreeme Field name: Text to be inserted before: Categories: BETWEEN: «FirstName» ٧ FirstName Mail Merge under the laws of the [STA] Text to be inserted after: Field names: Format: [AGENT NAME] (th AddressBlock Mapped field Uppercase Ask of the [STATE/PROVINCE], Compare Database First capital Vertical formatting Title case Fill-in NOW, THEREFORE, in cons GreetingLine contained the parties heret MergeRec MergeSeq NextIf Skiplf

 Click Ok. Apply Merge Fields (corresponding to the SharePoint List data) as required for the layout of the template and save the document as .docx. This template is now ready to be used for SharePoint Document Merge.

#### Merge Rich Text Content to Microsoft Word

To insert Rich Text Content, you need to prepend the Merge Field SharePoint Internal List Column Name with the "Rtf:" keyword.

Example – If the Internal List Column Name is "richtext" in the Merge Field you will enter "Rtf:richtext" so in your Word document template it will appear like «Rtf:richtext».

#### Merge repeated rows for Word from related List's items (with Lookup field)

You can Merge related SharePoint List items with the Lookup field and achieve repeated rows within your Word document;

- Create 2 SharePoint Lists using the Lookup field to relate the List items.
- In this example we have 2 Lists WorkedHours and Invoices;
   We have created a Lookup column named Invoices in the WorkedHours List that gets the related items information from the List named Invoices.
- Use the "RangeStart:" and "RangeEnd:" keywords followed by the List Name and Lookup column in the Merge Field to specify the range of repeated related items. The repeated items are placed in between.
- The construct to enter into the Merge Field is **(Keyword):(ListName)#(Lookup field column name)**. RangeStart:ListName#LookupFieldName | RangeEnd:ListName#LookupFieldName.
- Example: RangeStart: WorkedHours#Invoices and RangeEnd: WorkedHours#Invoices.
   Create a table in the Word template and specify with the Merge Filed where the repeated information is placed as below;

| Title                          | Date | Hours    | Price        | Total                 |
|--------------------------------|------|----------|--------------|-----------------------|
| «RangeStart:WorkedHours#Invoic | «Dat | «Work_Ho | «Unit_Price» | «Total»«RangeEnd:Work |
| es»«Title»                     | e»   | urs»     | (72)         | edHours#Invoices»     |

#### **Create a Microsoft Excel Template**

Open or create any Microsoft Excel document with your required layout and use the Place Holder << and >> (with Internal SharePoint List Column Name) where you want the list data to appear.

Go to particular Cell and put a Place Holder as blow e.g. << FirstName>> (Excel does not support Merge Field).

INVOICE

# Your Company Name

Your Company Slogan

Street Address City, ST ZIP Code Phone

Fax

INVOICE # 100

> FOR: Project or Service Description

September 9, 2015

BILL TO: <<FirstName>>

DATE:

Company Name Street Address City, ST ZIP Code Phone

| DESCRIPTION | AMOUNT |
|-------------|--------|
|             |        |

Apply Place Holders (corresponding to the SharePoint List data) as required for the layout of the template and save the document as .xlsx. This template is now ready to be used for **SharePoint Document Merge.** 

#### Merge repeated rows for Excel from related List's items (with Lookup field)

You can Merge related SharePoint List items with the Lookup field and achieve repeated rows within your Excel document;

- Create 2 SharePoint Lists using the Lookup field to relate the List items.
- In this example we have 2 Lists WorkedHours and Invoices; We have created a Lookup column named Invoices in the WorkedHours List that gets the related items information from the List named Invoices.
- Use the "<<RangeStart:>>" and "<<RangeEnd:>>" keywords followed by the List Name and Lookup column in the Place Holder to specify the range of repeated related items. The repeated items are placed in between.
- The construct to enter in Place Holders is <<(Keyword):(ListName)#(Lookup field column name)>>. <<RangeStart:ListName#LookupFieldName>> | <<RangeEnd:ListName#LookupFieldName>>.

Example: <<RangeStart:WorkedHours#Invoices>> <<RangeEnd:WorkedHours#Invoices>>.
 Specify the Place Holders in the Excel template where the repeated information is placed as below;

| Title                                                                                                    | Date | Hours | Price |  |
|----------------------------------------------------------------------------------------------------|------|-------|-------|--|
| < <rangestart:workedhours#invoices>&gt;&lt;<title>&gt;&lt;/td&gt;&lt;td&gt;&lt;&lt;Date&gt;&gt;&lt;/td&gt;&lt;td&gt;&lt;&lt;Work_Hours&gt;&gt;&lt;/td&gt;&lt;td&gt;&lt;&lt;Unit_Price&gt;&gt;&lt;/td&gt;&lt;td&gt;&lt;&lt;Total&gt;&gt;&lt;&lt;RangeEnd:WorkedHours#Invoices&gt;&gt;&lt;/td&gt;&lt;/tr&gt;&lt;tr&gt;&lt;td&gt;&lt;/td&gt;&lt;td&gt;&lt;/td&gt;&lt;td&gt;&lt;/td&gt;&lt;td&gt;&lt;/td&gt;&lt;td&gt;&lt;/td&gt;&lt;/tr&gt;&lt;tr&gt;&lt;td&gt;&lt;/td&gt;&lt;td&gt;&lt;/td&gt;&lt;td&gt;&lt;/td&gt;&lt;td&gt;&lt;/td&gt;&lt;td&gt;&lt;/td&gt;&lt;/tr&gt;&lt;/tbody&gt;&lt;/table&gt;</title></rangestart:workedhours#invoices> |      |       |       |  |

### **Create a Microsoft PowerPoint Template**

Open or create any Microsoft PowerPoint document with your required layout and use the Place Holder << and >> (with Internal SharePoint List Column Name) where you want the list data to appear.

- Go to particular Cell and put a Place Holder as blow e.g. << Title>> (PowerPoint does not support Merge Field).

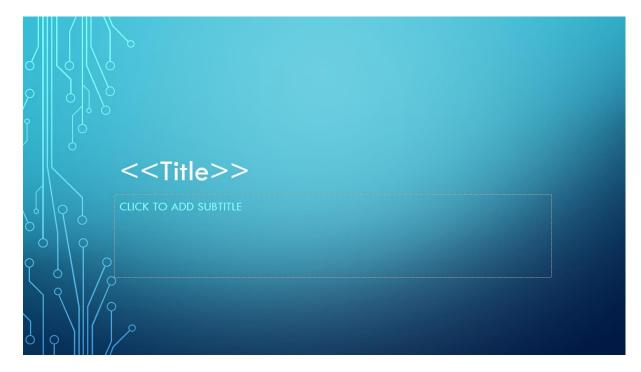

 Apply Place Holders (corresponding to the SharePoint List data) as required for the layout of the template and save the document as .pptx. This template is now ready to be used for SharePoint Document Merge.

#### **Merge Images into PowerPoint**

To Merge Images into PowerPoint from a SharePoint List;

- 1. Insert a dummy Image in the PowerPoint slide with the correct size as the Image you want to Merge from the SharePoint List.
- 2. Right click on the Image and select Format Picture.
- 3. Under "Size and Properties", set "Alt Text" to the Internal SharePoint List Column Name for the Image to be merged. E.g. here we have set Alt Text to <<image>>.

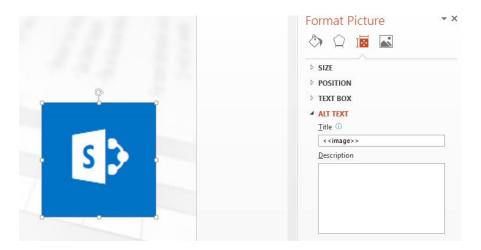

#### **Using SharePoint Document Merge within SharePoint**

Once installed (with the appropriate License Type) **SharePoint Document Merge** options are made available on all List Items Context Menu and the Lists Ribbon Menu. Also, for Word Documents within Document Libraries.

Define Word and/or Excel and/or PowerPoint templates, store them in Document Libraries or access them from a drive location, then easily merge those templates with data from SharePoint Lists. Automatically generate and output the populated documents to a user specified SharePoint Document Library.

Select multiple SharePoint list items or Bulk Merge an entire List. A document for each list row (based on your selected template) will be automatically created and stored with a customisable file name to be easily identified.

#### Merge a List Item to a Document Template

- Go to the required SharePoint List.
- Click on the Context Menu of the Item you want to Document Merge.
- Click Document Merge.

# Invoices

## new item or edit this list

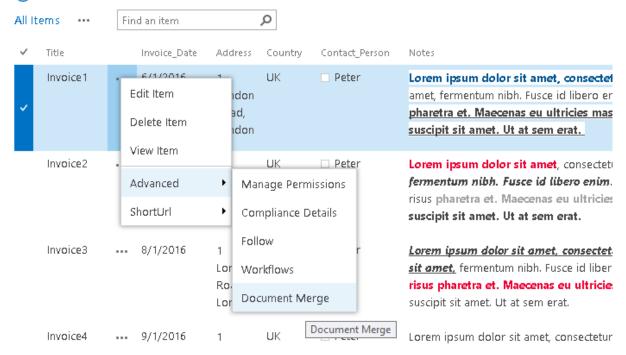

- The SharePoint Document Merge options window will appear. Choose as required and click "Merge Item(s) to Document".

×

## SharePoint Document Merge

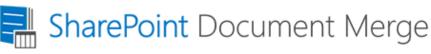

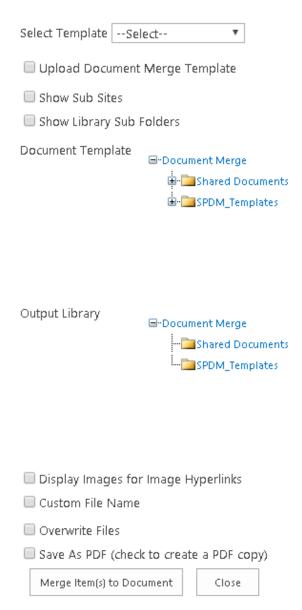

**Select Template:** Select a pre-set Configuration Template. Pre-sets are managed via site Action menu "Document Merge Settings".

**Show Sub Sites:** Check this option to Show Sub Sites.

**Show Library Sub Folders:** Check this option to Show Document Library Sub Folders.

**Upload Document Merge Template:** Check to browse for the Word/Excel Document Template (if not held within a SharePoint Document Library).

**Document Template:** Select the Word/Excel/PowerPoint Document Template from a SharePoint Document Library.

**Output Libray:** Select the SharePoint Document Library where you want to save the Merged Word/Excel/PowerPoint Document.

**Merge to 1 Single Document:** Check this option to create a Single Word Document containing multiple Word documents merged to 1 from the Template and List items selected. (Only applies when a Word document Template is selected).

**Display Images for Image Hyperlinks:** Check this option if you to display images instead of the hyperlink. The image must be located in a SharePoint document library and the user must have permission to access (.png, .jpg, .jpeg, .bmp, .ico, .gif are supported formats).

**Custom File Name:** By default the Merged Word/Excel/PowerPoint Document is saved with a file name of the following construct 'TemplateName\_BinaryTimeStamp'. Check this option to create a custom file name. File name can contain multiple field Internal Names enclosed in '<<' and '>>'.E.g. <<FirstName>><<LastName>>.

**Overwrite Files:** Check this option to overwrite an existing file with the same name.

**Save As PDF (check to create a PDF Copy):** Check this option if you also want to create a pdf for the same Merge Word/Excel/PowerPoint Document. PDF generation will take more time to process.

Once processing is complete the Documents will be saved in the user specifed SharePoint Document Library with the List Items replacing any Merge Fileds (Word) Place Holders (Excel, PowerPoint).

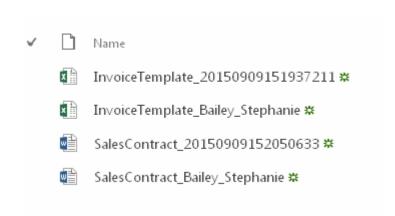

# INVOICE

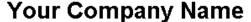

Your Company Slogan

Street Address City, ST ZIP Code Phone Fax

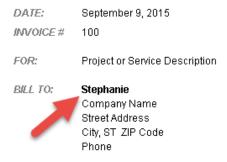

| DESCRIPTION | AMOUNT |
|-------------|--------|
|-------------|--------|

# Sales Contract

This Sales Agency Agreement ("Agreement") is made and effective this [DATE],

BETWEEN: Stephanie Bailey (the "Principal"), a corporation organized and existing under the laws of the [STATE OVINCE], with its head office located at:

AND: [AGENT NAME] (the "Agent"), a corporation organized and existing under the laws of the [STATE/PROVINCE], with its head office located at:

#### Merge Multiple List Items to a Document Template (create multiple documents)

You can create a selection of Merged Documents by selecting multiple List Items and clicking the "Merge Selected Items" Ribbon Menu button.

- Go to the required SharePoint List.
- Select the required List Items and click on the "Merge Selected Items" Ribbon Menu button.
- The SharePoint Document Merge options window will appear. Choose as required and click "Merge Item(s) to Document".

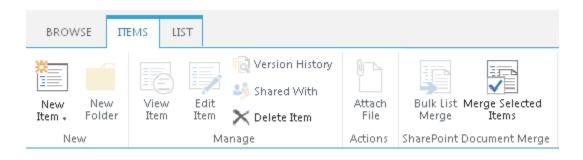

Once processing is complete the Documents (one for each List Item row) will be saved in the user specifed SharePoint Document Library with the List Items replacing any Merge Fileds (Word) Place Holders (Excel, PowerPoint).

### **Bulk Merge All List Items to a Document Template (create multiple documents)**

You can automatically generate a Document for ALL List Items by clicking the "Bulk List Merge" Ribbon Menu button.

- Go to the required SharePoint List.
- Click on the "Bulk List Merge" Ribbon Menu button.
- The SharePoint Document Merge options window will appear. Choose as required and click "Merge Item(s) to Document".

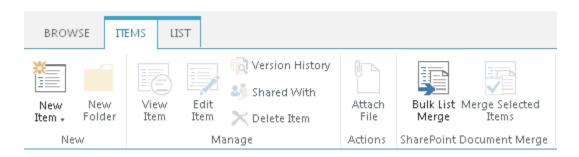

Once processing is complete the Documents (one for each List Item row) will be saved in the user specifed SharePoint Document Library with the List Items replacing any Merge Fileds (Word) Place Holders (Excel, PowerPoint).

#### **Create a pre-set Document Merge Configuration Template for a List**

You can predefine the SharePoint Document Merge options for a List via the site action menus and clicking the 'Document Merge Settings' button.

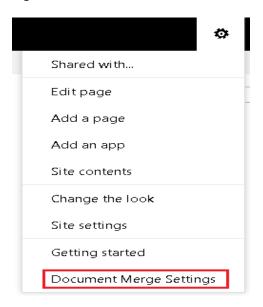

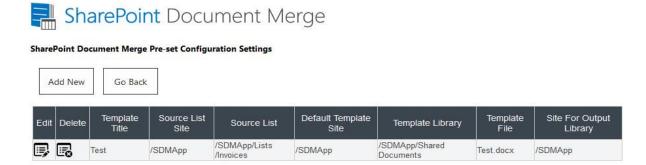

You can Save and Edit unlimited SharePoint Document Merge Pre-set Configuration Settings for your SharePoint Lists.

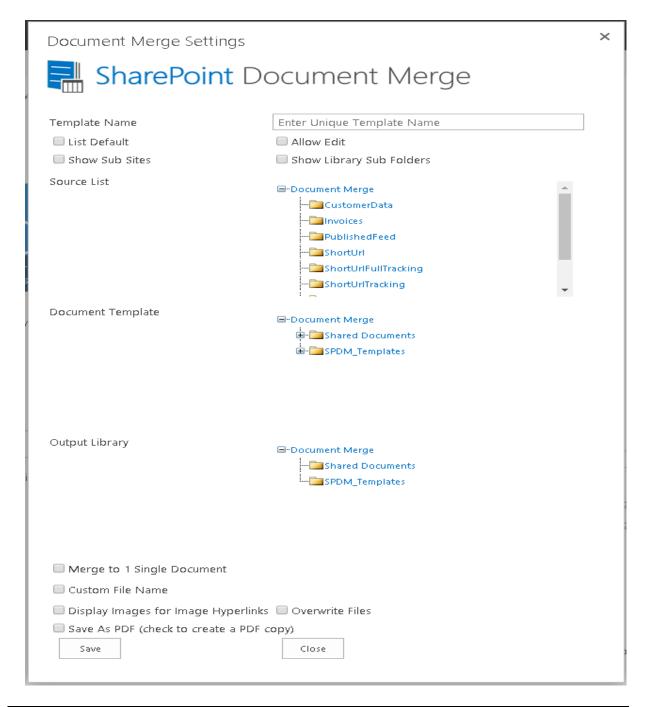

#### **Template Settings and Configuration Options**

**Enter Unique Template Name:** Enter a name to identify the pre-set Configuration Template.

**Set as list default:** Check this option to make this the default pre-set configuration settings for the selected list. These settings will load when Document Merge is selected for the specified list.

**Allow Edit:** Check this option to allow edits to the pre-set configuration from within the specified list. This will increase load time. When unchecked you will not be able to edit the pre-set configuration from within the specified list.

**Source list:** Select the SharePoint list, from within the site, for which the pre-set configuration settings will apply.

\*All other options for setup are described above (pages 31 and 32).

#### Merge Multiple Word Documents to a Single Word Document

Once installed **SharePoint Document Merge** options are made available within Document Libraries on the Files Context and Ribbon Menu. This allows you to merge multiple Word documents to a single word document.

You can choose to "Bulk Doc Merge" or "Merge Selected Items".

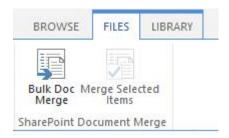

**Bulk Doc Merge** will merge all Word Documents within a document library. The order the Word documents are appended into a single Word document will be determined by the Document ID set when each document has been uploaded.

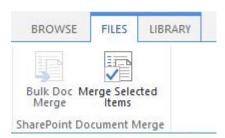

**Merge Selected Items** will merge the selected Word Documents within a document library. The order the Word documents are appended into a single Word document will be determined by the order they are selected.

- The SharePoint Document Merge options window will appear. Choose as required and click "Merge Item(s) to Document".

## **Merge Selected Items**

## SharePoint Document Merge

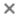

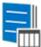

# SharePoint Document Merge

| Documents will be merged     | in the order they are selected.                                                                  |
|------------------------------|--------------------------------------------------------------------------------------------------|
| Show Sub Sites               |                                                                                                  |
| ☐ Show Library Sub Folders   |                                                                                                  |
| OutPut Library               | □-Document Merge □-Document Merge □-Documents □-Document Merge □-Document Merge □-Document Merge |
| Custom File Name             | Please enter a valid file name.                                                                  |
| Merge Word Files             | rge PowerPoint Files Close                                                                       |
| Save As PDF (check to crea   | ate a PDF copy)                                                                                  |
| Overwrite Files              |                                                                                                  |
| Header                       | Include Indiviudal Document Headers ▼                                                            |
| ✓ Include latest published m | ajor version                                                                                     |

#### **Bulk Doc Merge**

## SharePoint Document Merge

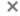

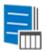

# SharePoint Document Merge

# Documents will be merged in the order of their document id. Show Sub Sites Show Library Sub Folders Select view for bulk merge All Documents OutPut Library ■ Document Merge · Shared Documents · SPDM\_Templates Custom File Name Please enter a valid file name. Merge Word Files Merge PowerPoint Files Merge Item(s) to Document Close Save As PDF (check to create a PDF copy) Overwrite Files Include Indiviudal Document Headers \* Header Include latest published major version

Show Sub Sites: Check this option to Show Sub Sites.

**Show Library Sub Folders:** Check this option to Show Document Library Sub Folders.

Selcet View for Bulk Merge: Select a view to Bulk Merge.

**Output Libray:** Select the SharePoint Document Library where you want to save the Merged Word Document.

**Custom File Name:** Choose a custom file name for the Merged Word Document.

**Save As PDF (check to create a PDF Copy):** Check this option if you also want to create a pdf for the Word Document. PDF generation will take more time to process.

**Header:** Choose the header information to include into Word documents. **Include latest published major version:** Check this option to include the latest published version of the Word document when mergeing Word documents. This applies when versioning is turned on for a document library.

#### **Document Merge Functionality on Metadata of Document Library.**

You can also merge metadata of documents of Document Library.

Once installed **SharePoint Document Merge Metadata** options are made available within Document Libraries on the Files Ribbon Menu. This allows you to merge metadata of documents to a specified template.

Define Word and/or Excel and/or PowerPoint templates and store them in Document Libraries, then easily merge those templates with metadata from SharePoint Libraries. Automatically generate and output the populated documents to a user specified SharePoint Document Library.

You can choose to "Bulk Doc Merge" or "Merge Selected Items".

 Select particular library for document merge metadata functionality as shown below, click on Bulk Doc Merge/Merge Selected Items based on your requirement from ribbon menu inside SharePoint Document Merge MetaData group.

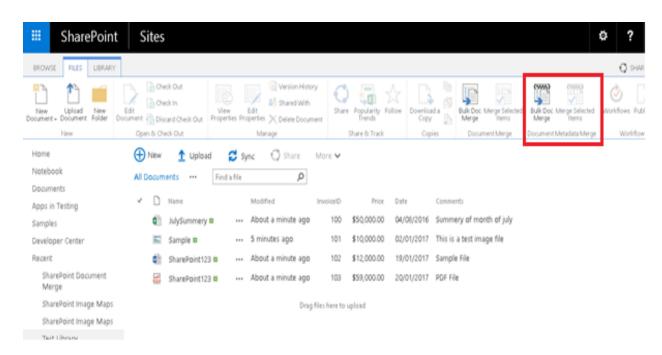

- It will open SharePoint Document Merge Dialog box shown as below.

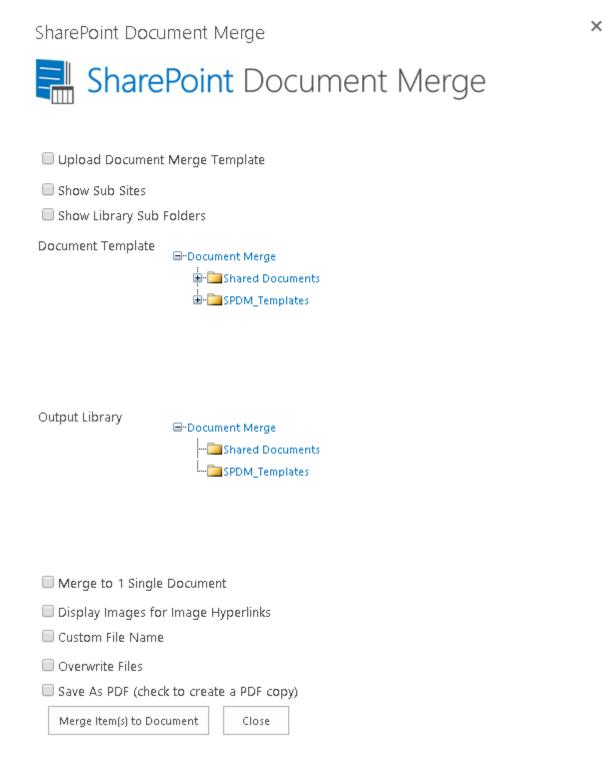

- It will merge meta data of selected documents from the library.

# Test Library

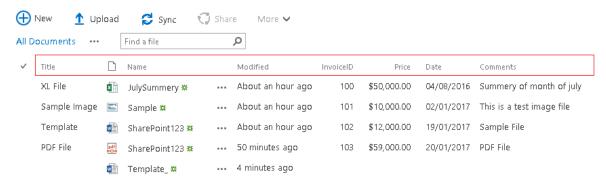

Drag files here to upload

- Structure of template file.

Title: «Title»

Invoice Id: «InvoiceID»

Price: «Price»

Date: «Date»

Comments: «Comments»

- And it will give you Output file like given below for the above sample library and template.

Title: XLFile

Invoice Id: 100

Price: \$50,000.00

Date: 8/4/2016

Comments: Summery of month of july

## **SharePoint Document Merge Workflow**

#### **Workflow Deployment Steps**

- Workflow Manager box
  - Copy activity assembly (SDM16.OnPrem.Workflow.CustomActivity.dll) to following locations:
    - %ProgramFiles%\Workflow Manager\1.0\Workflow\Artifacts
    - %ProgramFiles%\Workflow Manager\1.0\Workflow\WFWebRoot\bin
  - Add your activity class to the white-list
    - Copy AllowedType.xml file to above two locations if not already present there. Else Copy portion between <AllowedTypes></AllowedTypes> from the given file and paste it under <AllowedTypes></AllowedTypes> portion in the files available at above two locations.
  - Restart "Workflow Manager backend" service by
    - net stop WorkflowServiceBackend and net start WorkflowServiceBackend commands
- SharePoint box
  - Copy DocumentFormat.OpenXml.dll assembly to SharePoint box and GAC it
    - C:\Windows\system32>gacutil.exe -i "Path"
  - Copy GemBox.Document.dll assembly to SharePoint box and GAC it
    - C:\Windows\system32>gacutil.exe -i "Path"
  - Copy GemBox.Spreadsheet.dll assembly to SharePoint box and GAC it
    - C:\Windows\system32>gacutil.exe -i "Path"
  - Copy activity assembly (SDM16.OnPrem.Workflow.CustomActivity.dll) to SharePoint box and GAC it Source
    - C:\Windows\system32>gacutil.exe -i "Path"
  - Add a new .actions4 file (DocumentMergeCodeActivity.actions4) to %CommonProgramFiles%\Microsoft Shared\Web Server Extensions\16\TEMPLATE\1033\Workflow (need top-level node)
  - Reset IIS
- Client
  - Clean up SPD cache (%LocalAppdata%\Microsoft\WebsiteCache)
  - User can also run given batch file to clean cache (clearCashe.bat)
- After that you will get workflow action in SharePoint Designer.

#### **Create Workflow**

- Create one SharePoint List. Create columns as per requirements.

#### Columns A column stores information about each item in the list. The following columns are currently available in this list: Column (click to edit) Туре Title Single line of text Source Single line of text Destination Single line of text OutputFileName Single line of text DisplayImage Yes/No OverWrite Yes/No FirstName Single line of text Single line of text LastName SaveAsPDF Yes/No Document Merge WF Hyperlink or Picture Modified Date and Time Created Date and Time Created By Person or Group Modified By Person or Group

- Open SharePoint 2016 Designer.
- Select workflow from left panel

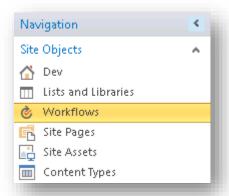

- User has to create reusable workflow and in that add workflow action

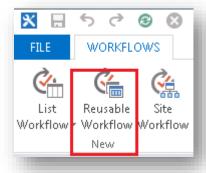

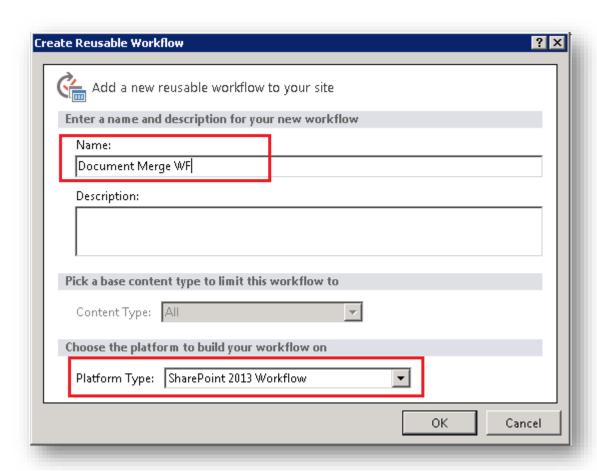

- User has to add workflow action from action menu

http://sp2013sp:9011 - SharePoint Designer

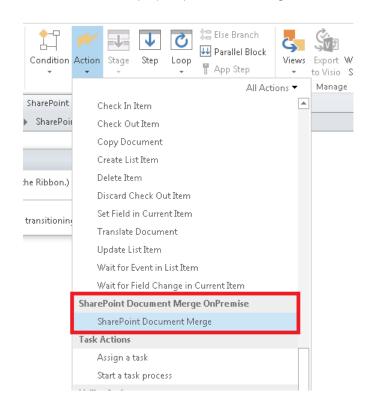

Set fields same as below screen, user has to enter column names in respective fields

per Stage 1

Create SharePoint Document Merge from template file source = Source to destination template file = Destination, save as pdf = SaveAsPDE, OutPutFileName = OutputFileName, Display Images for image Hypertinks = Display/mage, Overwrite Files = OverWrite, List Id = (%Workflow Context.ist ID%), CurrentItemId institution to stage

Go to End of Workflow

#### - <u>Source:</u>

 User have to add name of the field which will contain Source Template Path in the list. E.g. Source (simple text input of name of the field)

#### - Destination Template file

- In Destination, user have to add name of the field which will hold Destination Library Name. E.g. Destination (simple text input of name of the field)

#### Save as pdf

 In Save as pdf, user have to set name of the field which will hold the value whether user wants to Save As PDF or not. E.g. SaveAsPDF (simple text input of name of the field)

#### OutputFileName

- In OutPutFileName, user has to set name of the field which will hold the value for Output file name. e.g. OutPutFileName (simple text input of name of the field)

#### - Display Images for Image HyperLinks

- In this field user has to set whether he would like to display hyperlinks as images. E.g DisplayImage (simple text input of name of the field)

#### Overwrite File

- In this field user has to set name of the field which will hold the value whether user wants to overwrite files or not (simple text input of name of the field)

#### - <u>List Id</u>

- In List Id, user have to set Current List Id. This can be done as displayed below.

nt Document Merge from template file source = Source to destination template file = Destination, save as pdf = SaveAsPDF, OutPutFileName = OutputFileName, Display Images for Image HyperLinks = DisplayImage, Overwrite Files = OverWrite, List Id =

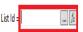

 Click on the blank space after List Id and then click on fx. Then Select Following values in the Dialog box. And click on Ok

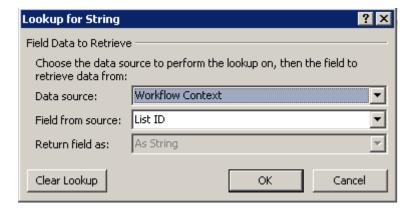

#### - Current Item Id

For Current Item Id select following values from the dialog box.

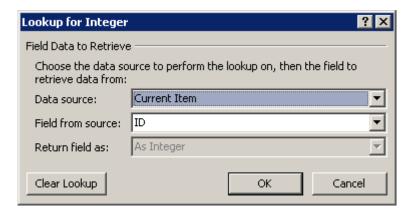

#### - Site URL

For Site URL select following values from the dialog box

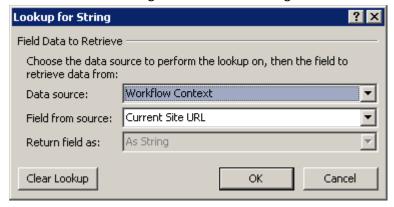

- Then, click on save button from ribbon and click on Publish button from ribbon.
- After publish user will have Workflow on site.

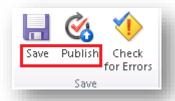

- Go to Created SharePoint List
- Open SharePoint workflow setting of list from ribbon

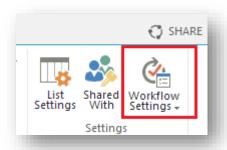

- Add workflow on list with in workflow setting. Please refer below screen shot
- Click on "Add a Workflow" link button

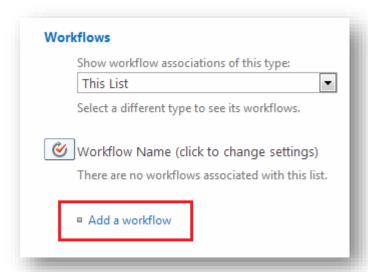

- Select publish workflow form list box and enter workflow name and checked checkbox options.
- Click on OK button.

#### Please refer below screen shot

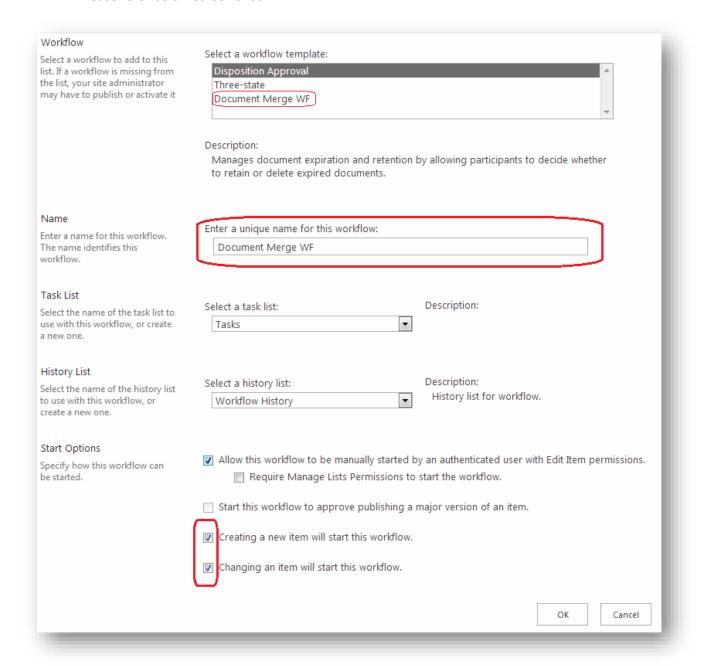

- User has to create to document library. One for Template file and second to save document
- Add new Item in list with values as below
- All other values are self-explanatory except OutPutFileName
  - You can leave OutPutFileName blank or enter field name of the column which you
    want as the output file name. If you leave it as blank, then the output file name will
    be like "filename\_timestamp" if you enter something like "<<Title>>" then output
    file name will be like "filename\_Test Title1"

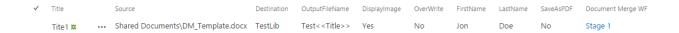

### **Document Merge Web Service**

#### **Web Service Installation Instructions**

- Add and Install the solution
  - Add-SPSolution -LiteralPath "path to wsp"
  - install-spsolution -Identity SDM16.OnPrem.SDMService.wsp -GACDeployment

Service Url: <SiteURL>/\_vti\_bin/SDMService/DocumentMerge.svc/MergeDocuments

**Operations:** MergeDocuments

**Note:** As this is a synchronous service there is no need of GetStatus to poll result.

#### Following is the sample input xml

#### **Elements explanation:**

- **SourceUrl** It's a required field. Full URL to Document Merge Template.
- TargetUrl It's a required field. Full URL till Document Library name
- Item Id It's a required field. Id of Item whose data will be merged
- ListID It's a required field. GUID of the list containing the item to merge data
- <u>DisplayImageforHyperlinks</u> In case of word template if you set this field as true then the image hyperlinks will be rendered as images in output. The images should belong to SharePoint library only.
- <u>OutputFilename</u> It's an optional field. Here you can specify the name as a placeholder. If you don't specify then the files will be generated with timestamp
- **SaveAsPDF** It's an optional field. Here you can specify whether you want to save as pdf or not. Default is false

#### **Example of how to call the Web Service from your application**

```
[DataContract(Namespace = "")]
public class DocumentMergeParams
{
     [DataMember]
     public bool DisplayImageforHyperlinks { get; set; }
     [DataMember]
     public int ItemId { get; set; }
     [DataMember]
     public string ListID { get; set; }
     [DataMember]
```

```
public string OutputFilename { get; set; }
    [DataMember]
    public bool SaveAsPDF { get; set; }
    [DataMember]
    public string SourceUrl { get; set; }
    [DataMember]
    public string TargetUrl { get; set; }
    public DocumentMergeParams()
    {}
}
HttpWebRequest request =
(HttpWebRequest)HttpWebRequest.Create("YOURWEBAPPLLICATIONURL
/CONTEXTSITE/WEB/_vti_bin/SDMService/DocumentMerge.svc/MergeDocuments");
      request.ContentType = "application/xml; charset=utf-8";
      request.Credentials = new NetworkCredential("username", "password");
      DocumentMergeParams docMerge = new DocumentMergeParams(SourceUrl,
          TargetUrl, saveaspdf, displayimages, outputfilename, itemid, listid);
      var serializer = new XmlSerializer(typeof(DocumentMergeParams));
      request.Method = "POST";
      MemoryStream stream = new MemoryStream();
      serializer.Serialize(stream, docMerge);
      stream.Position = 0;
      StreamReader reader = new StreamReader(stream);
      byte[] byteData = UTF8Encoding.UTF8.GetBytes(reader.ReadToEnd());
      request.ContentLength = byteData.Length;
      using (Stream dataStream = request.GetRequestStream())
        dataStream.Write(byteData, 0, byteData.Length);
        dataStream.Close();
      var httpResponse = (HttpWebResponse)request.GetResponse();
      using (var responseStream = httpResponse.GetResponseStream())
        serializer = new XmlSerializer(typeof(DocumentMergeResponse));
        var response = (DocumentMergeResponse)serializer.Deserialize(responseStream);
        if (response != null)
          lblResponseMessage.Text = response.ResponseMessage;
        }
      }
```

## **SharePoint Document Merge Support**

Thank you for choosing **SharePoint Document Merge.** 

If you require any further assistance, please visit our online Support Centre or Contact Us.

http://cirrussoft.support

https://sharepointdocumentmerge.com